# Steps for Reporting a Dealer Plate as Lost, Stolen, or Mutilated and Requesting a Replacement Plate

To report a dealer plate as lost, stolen, or mutilated, the user must meet the following conditions:

- Have a Microsoft Azure/Access Indiana account.
- Be linked to the online dealer account.
- Have one of the following user roles assigned to you: Administrator or Primary User.
- Not have a license status of expired, revoked, or out of business.
- 1. **Login** to Online Account: <a href="https://dealers.sos.in.gov/">https://dealers.sos.in.gov/</a>

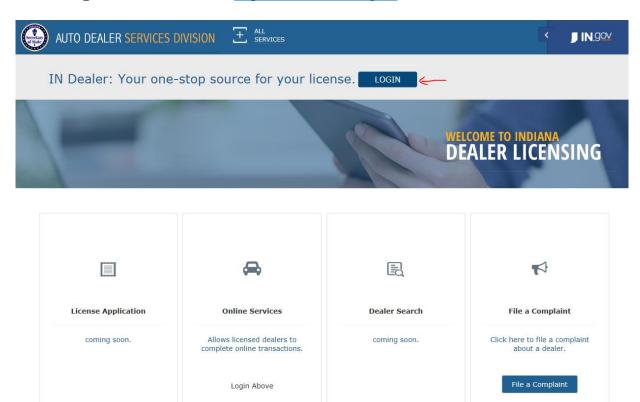

• Enter the user's Access Indiana/Microsoft Azure account information and Click **Sign in**.

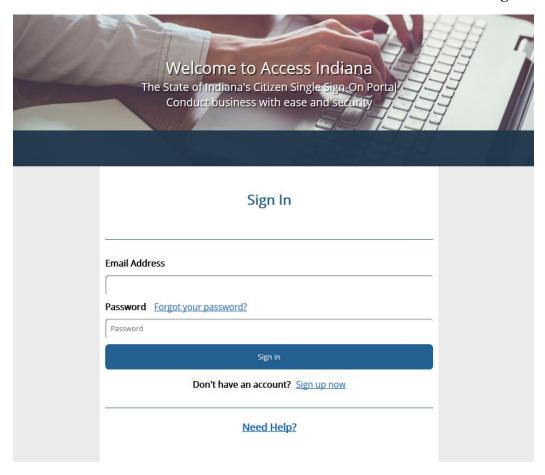

- 2. Once logged in, click **Online Services** from the menu on the left side of the screen.
  - a. If linked to more than one dealer, select the dealer for which you wish to take action from the dropdown menu at the top of screen.

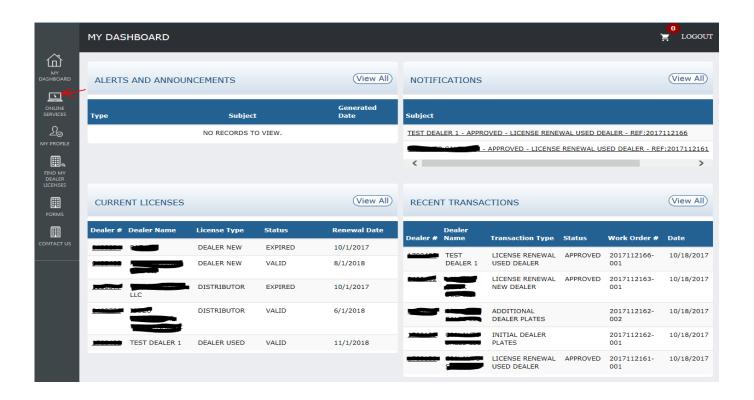

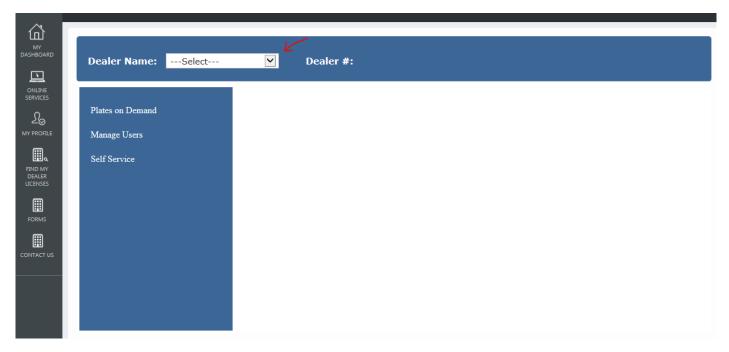

## 3. Click on **Self Service**.

a. Another menu will open to the right.

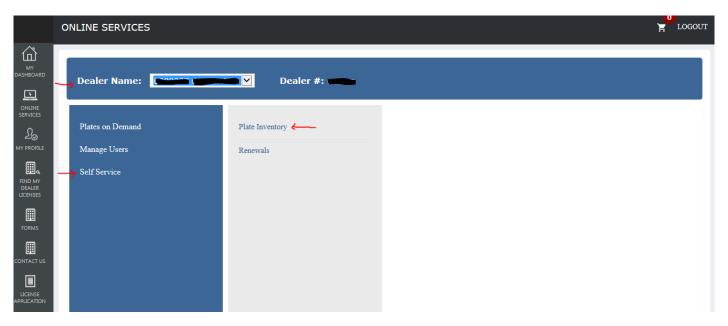

### 4. Click on **Plate Inventory.**

- a. An Information Page will appear. This page contains instructions for updating the status of a plate to lost, stolen, or mutilated, as well as instructions for requesting a replacement plate, if needed.
- b. At the bottom of the Information Page, there is a **Cancel** button and a **Continue** button.
  - i. Cancel = Takes user back to their Dashboard
  - ii. **Continue** = Takes user to the Plates Inventory page

#### 5. Plate Inventory page

- a. If the dealer has plates that have a status of Assigned, Lost, Stolen, Mutilated, or Suspended, they will appear on this screen. If the user has plates in any other status (such as expired, invalid, or revoked), they will not be visible on this screen. If a user needs to take action for a plate not listed on this screen, the user must contact the Auto Dealer Services Division and provide the plate number.
  - i. If you have a pending request related to one of the listed plates, it will appear under the Existing Request column next to the affected plate. While that request is pending, you will not be able to take any new action related to that plate.
  - ii. Select the dropdown menu under the Status Update column next to the plate you wish to update. Select either lost, stolen, or mutilated, as applicable. If you are wanting to replace the plate, select the dropdown menu under the New Request column to indicate what you are requesting. You can request a replacement plate and registration card (or a duplicate if it is an M-plate).
  - iii. Note: A user may request a replacement plate only if the plate is lost, stolen, or mutilated.
  - iv. Note: If a plate's status is already marked Lost, Stolen, or Mutilated, a user is unable to change that status. If a plate has an incorrect status, the user must contact the Auto Dealer Services Division. Also, if a plate has a status of Assigned Cannot Renew or Suspended, it cannot be updated from this screen.

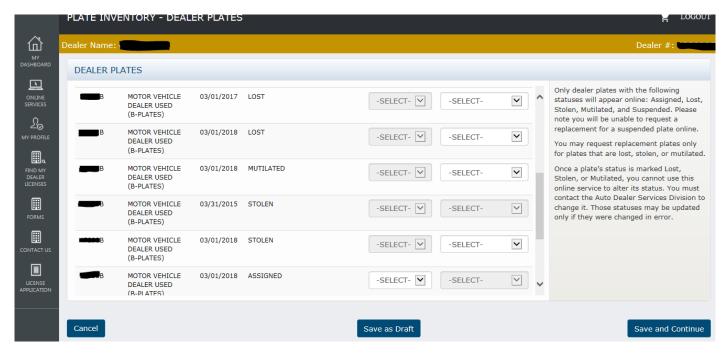

#### b. Affirmation

i. If the user agrees with the statement on the screen, they must check the checkbox next to the affirmation statement and enter their name and title.

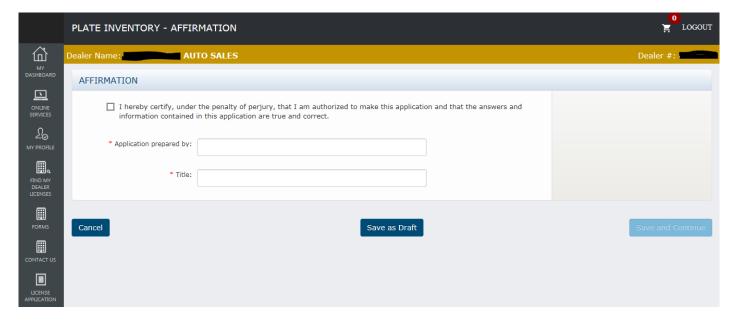

- c. After completing the above steps, the user can select the following buttons:
  - i. **Cancel** = A warning message will appear alerting the dealer that cancelling will result in the entered detail being deleted. It allows the user to confirm the cancellation or select Save as Draft.
  - ii. **Save as Draft** = The data entered so far will be saved without being submitted. The user can come back to the transaction later to finish it. The draft transaction can be found on the user's Dashboard in the Drafts widget.
  - iii. **Save and Continue** = Save the data entered so far and proceed to the Documents page.

#### 6. Documents

- a. The user will be required to upload a completed law enforcement certification (State Form 55616 or if the plate is an M-plate use State Form 56137) before submitting a request for a replacement plate **if** their plate was lost or stolen.
  - i. A separate form must be uploaded for each replacement plate being requested.
  - ii. If you are not requesting a replacement plate due to the plate being lost or stolen, you will not be required to upload a document.
- b. If the user is requesting a replacement plate because their plate is mutilated, the user is required to return the mutilated plate to the Auto Dealer Services Division **before** the replacement plate request will be approved.
- c. The size limit for each uploaded document is 5MB.
- d. To upload a document, click the **Browse** button and select the file to upload. Then click the **Upload** button.
  - i. The user can delete uploaded documents if uploaded in error by clicking on the **Trashcan** icon.
- e. The user will also be able to upload other documents pertinent to their transaction, if applicable.
- f. After uploading all of their documents, the user can select from the following buttons:
  - i. **Cancel** = A warning message will appear alerting the user that cancelling will result in the entered detail being deleted. It allows the user to confirm the cancellation or select Save as Draft.
  - ii. **Save as Draft** = The data entered so far will be saved without being submitted. The user can come back to the transaction later to finish it. The draft transaction can be found on the user's Dashboard in the Drafts widget.
  - iii. **Submit** = The data entered is saved and submitted to the Auto Dealer Services Division.

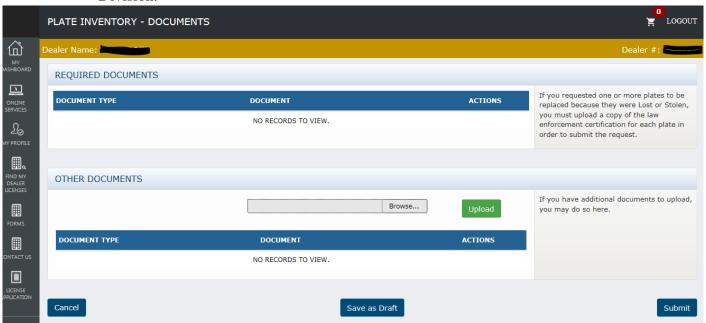

#### 7. Next steps

a. If the user requested a change in plate status (lost, stolen, or mutilated), that plate's status will automatically be updated at the time the user clicked the Submit button referenced above.

- b. If the user requested a replacement plate, the Division will review the request once it is received. If the required documentation was submitted for replacing a lost or stolen plate, the clerk will approve the transaction.
  - i. If the user requested a replacement plate due to their plate being mutilated, the clerk will not approve the request until the mutilated plate is received by our office.
- c. Once the clerk approves the request after receiving the required items, the system will generate an invoice to pay for the requested replacement plate(s). The invoice will appear in the **Invoices** widget at the bottom of the user's Online Dashboard and can be paid online by credit card/debit card or guaranteed e-check. To pay online, simply add the invoice item to the Shopping Cart via the **Invoices** widget. You can also mail a check to the Division (make sure you identify your dealer number and what the check is for). Once payment is received, your request for replacement plate(s) will be submitted to our fulfillment vendor to be printed and mailed to you.

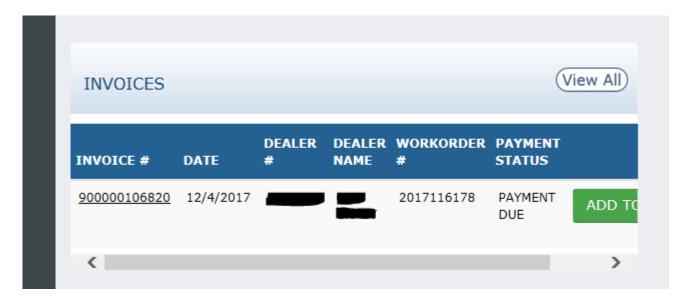

d. If there are any problems with your replacement plate request, the dealer will be contacted.